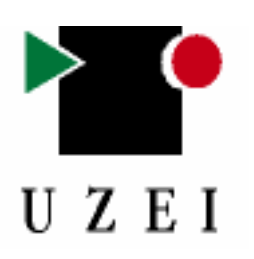

# **UZEIren Sinonimoen Hiztegia MS-Worderako (Office 2003)**

## **1. SISTEMA ESKAKIZUNAK**

- Windows 98, Windows NT, Windows 2000, Windows Me edo Windows XP
- Office 2003

# **2. INSTALAZIOA**

UZEIren *Sinonimoen Hiztegia*ren plug-in-a instalatzeko:

1.- "UZEISinHizt2003.zip" fitxategia deskonprimitu.

2.- *Sinonimo Hiztegia.exe* fitxategian bi aldiz klik egin eta, hortik aurrera, instalazioko laguntzaileak ematen dituen argibideak jarraitu.

# **3. LABURDURAK**

# **3.1. Kategoria**

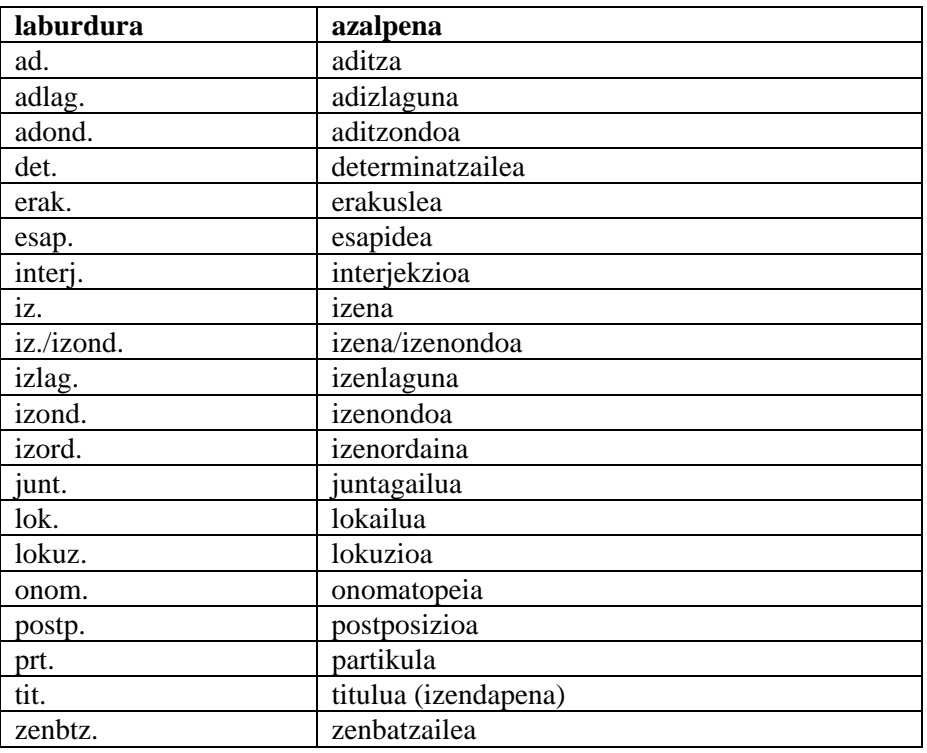

# **3.2. Euskalkia**

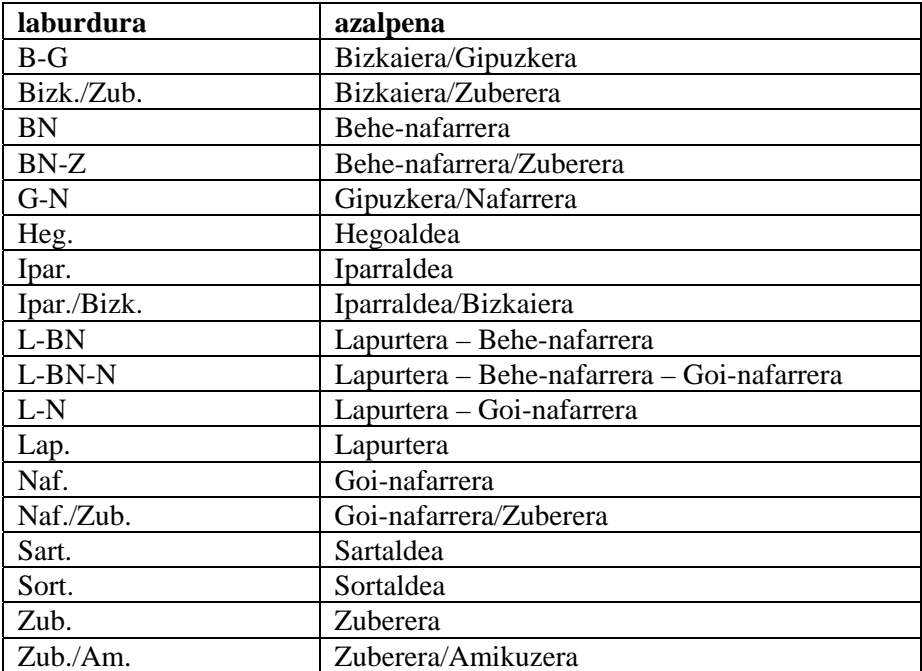

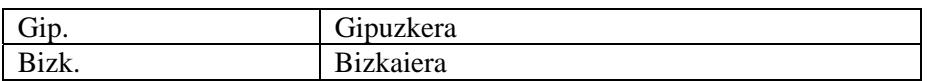

#### **3.3. Erabilera-markak**

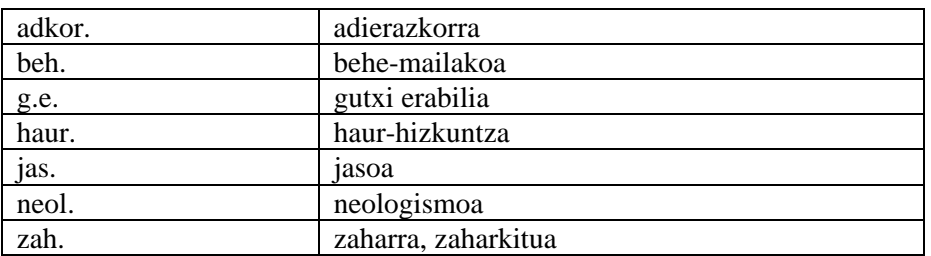

### **4. ERABILERA**

UZEIren *Sinonimoen Hiztegia*ren bertsio elektroniko hau erabiltzeko, Microsoft Word-eko testu-prozesadorea instalatua eduki behar da ordenagailuan eta Word testuprozesadorea irekita. Horrez gain, testu-prozesadorean "euskara" hizkuntza aukeratu behar da.

Erabiltzaileak, Microsoft Word testu-prozesadorean euskaraz idazten ari bada, UZEIren *Sinonimoen Hiztegia* erabili ahal izango du. Beraz, egokiena hiztegia lan-ingurunean barneratua edukitzea denez, gure aplikazioak baldintza hori betetzen du.

Hasteko, erabiltzaileak euskarazko hitz bat —flexionatua edo flexionatu gabea aukeratu behar du. Horrela, aplikazio honek bi modu desberdin eskainiko dizkio *Sinonimoen Hiztegia*ren informazioa eskuratzeko:

- 1. Idatzi edo irakurri ahala hitzaren kontsulta lasterra egitea.
- 2. Kontsulta-leihoan sartzea.

Ikus ditzagun bi moduak banaka.

#### **1) Idatzi edo irakurri ahala hitzaren kontsulta lasterra: pop-up menua.**

Erabiltzailea Microsoft Word testu-prozesadorearekin lanean ari denean, euskarazko hitz baten sinonimoa jakin nahi badu, hitz hori aukeratu ondoren, eskuineko botoian botoi laguntzailean— klik eginez, ondoko irudiko pop-up menua agertuko zaio:

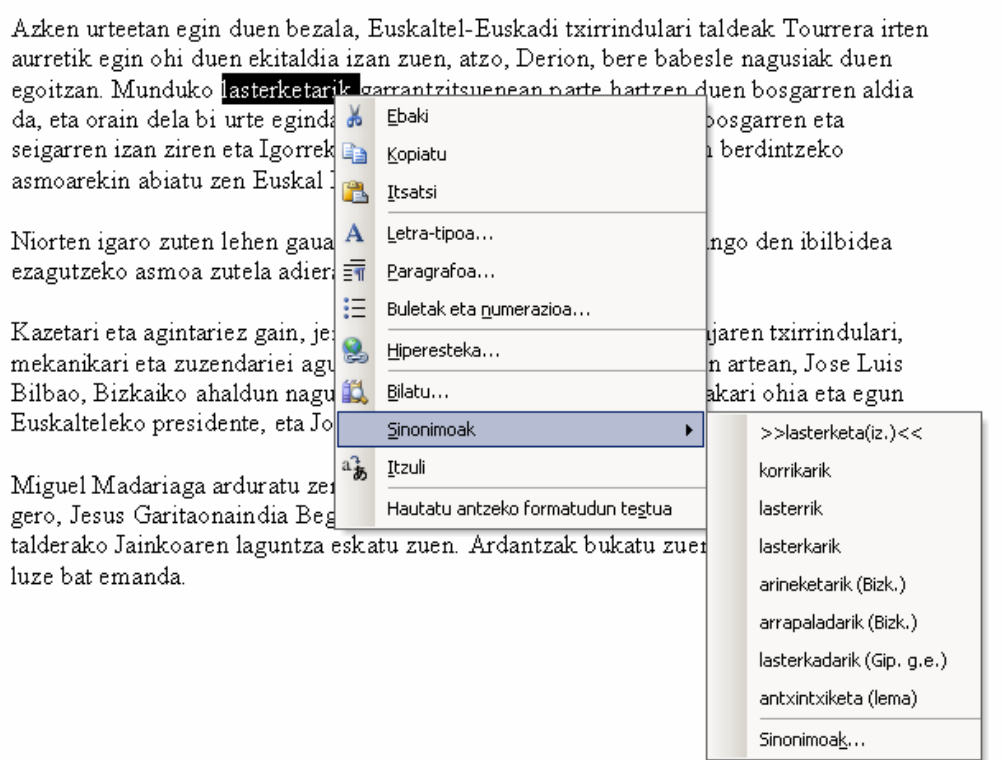

**1. irudia. Pop-up menuko** *Sinonimoak* **aukera** 

Pop-up menuko aukera bat *Sinonimoak* da. UZEIren *Sinonimoen Hiztegia*ko informazioa ikusi ahal izateko, aukera horren gainean ezarri beharko da sagua eta aukeratutako hitz flexionatuaren sinonimo batzuk azalduko dira.

Zazpi dira menu honetan gehienez ikus daitezkeen sinonimoak. Gehiago daudenean, *Sinonimoen hiztegia...* sakatu eta kontsulta-leihoan guztia ikusteko aukera ematen du.

>><< ikurren artean dagoena hiztegian aurkitutako sarrera da, eta ondoren azaltzen dira sarreraren sinonimoak, flexionatuak.

Erabiltzaileak aukeratutako hitz flexionatua, sarreraren ondoren azaltzen den edozein sinonimorekin ordezka dezake. Horretarako, sinonimo horietakoren baten gainean klik egitea nahikoa da.

Pop-up menuan *Sinonimoen hiztegia...* aukeratzen bada —saguaren ezkerreko botoiarekin (botoi nagusiarekin, alegia) klik eginez— sinonimoen hiztegiaren interfazea (leihoa) azalduko da.

Zuzentzaileak ez badu erabiltzaileak aukeratu duen hitza onartzen, hau da, aukeratutako hitza gorriz azpimarratzen badu, sinonimoen kontsulta ezingo da pop-up menuan egin. Kasuotan, aurrena zuzentzailea aplikatzea proposatzen da, forma "zuzenaren" gainean berriro pop-up menua baliatu ahal izateko. Dena den, zuzentzaileak ezagutzen ez duen hitza bada, edo erabiltzaileak forma bere horretan mantendu nahi badu, forma horren sinonimoen kontsulta *Sinonimoen hiztegia...* leihoan egin daiteke, beste edozein hitzekin egiten den bezala.

#### **2)** *Sinonimoen Hiztegia***ren interfazea (kontsulta-leihoa).**

Erabiltzailea *Sinonimoen Hiztegia*ko interfazera (leihora) hiru bidetatik irits daiteke:

- Lehenago aipatu dugun moduan, pop-up menuan *Sinonimoak...* aukeran klik eginez.
- Hitza aukeratu ondoren, "Maius+F7" sakatuz.
- Hitza aukeratu ondoren, menu-barrako *Tresnak* aukeratu, ondoren *Hizkuntza* eta, azkenik, *Sinonimoak...* aukeraren gainean sakatuz.

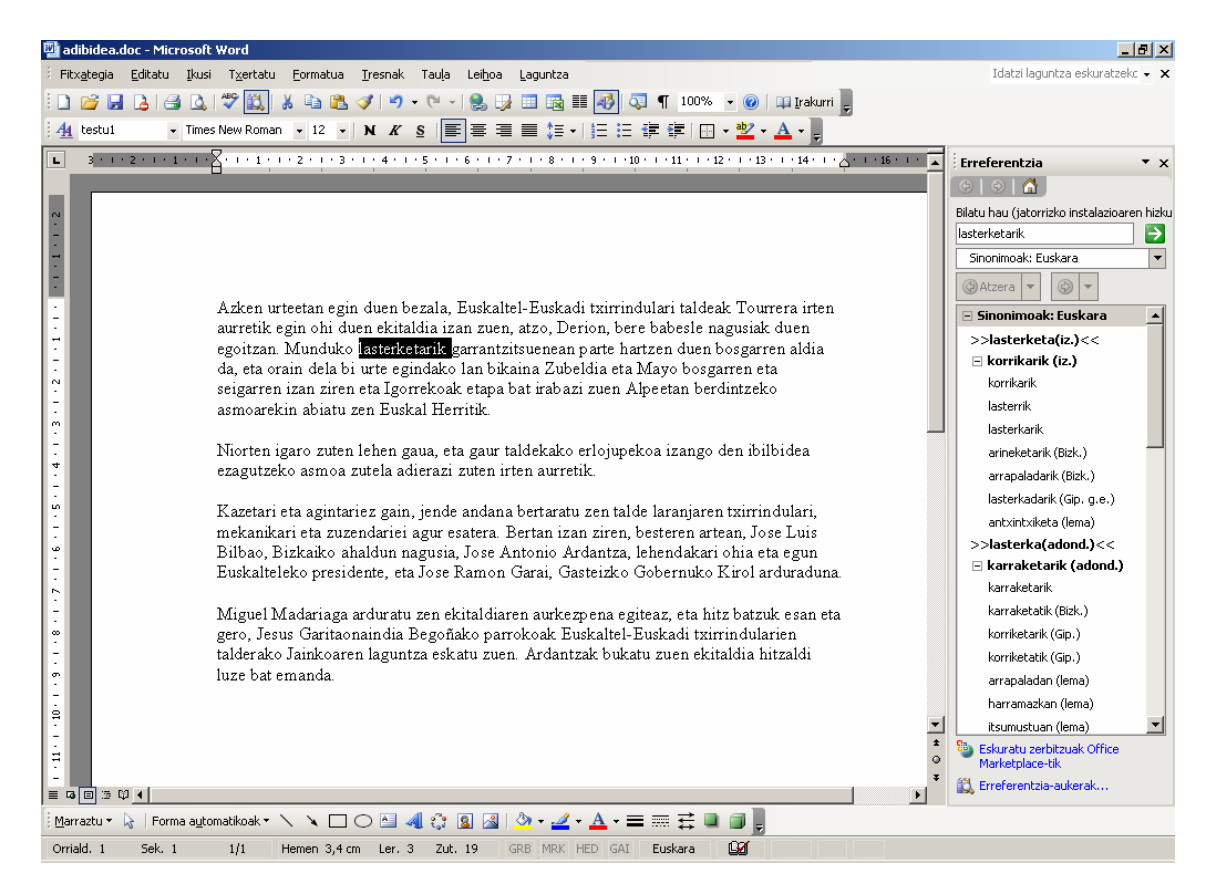

**2. irudia. Sinonimoen hiztegiaren leihoa** 

*Bilatu hau* atalean azaltzen da erabiltzaileak testu-prozesadorean aukeratu duen hitza. Interfazean testutik aukeratutako hitzaren lema posibleak —sinonimoen hiztegiko sarrerak— >><< ikurren artean azaltzen dira. Sarrera bakoitzaren azpian, sarrera horri dagozkion adierak azalduko dira letra lodiz eta azken hauen azpian adierari dagozkien sinonimoak.

Informazio gehigarria eskainiz, sarreraren etiketak, adierarenak eta sinonimoenak parentesi artean erakusten dira.

Sinonimoak "lema" etiketarik ez badu, horrek esan nahi du lematizatzaileak itzulitako informazio morfologikoarekin hiztegiko sinonimoari sorkuntza morfologikoa aplikatuz lortu den forma dela: alegia, aukeratu dugun hitzaren sinonimo flexionatua bueltatzen digula. Adibide honetan, "korrikarik" "korrika" sinonimotik sortutako forma flexionatua da. Testuan aukeratu den hitza "lasterketarik" da. Horri dagokion hiztegi sarrera "lasterketa" da, eta "lasterketa" sarreraren sinonimo bat "korrika" da.

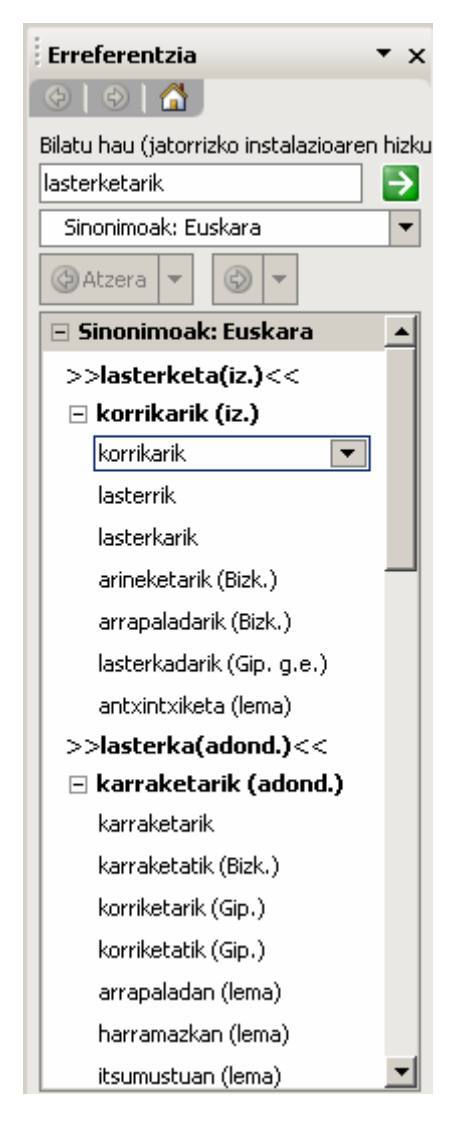

**3. irudia. Sinonimoen zerrenda** 

Saguaren kurtsorea sinonimo baten gainean jartzen dugunean, aukeratu dugun sinonimoaren eskuinean *beheranzko* gezi bat agertzen da (ikus 3. irudia).

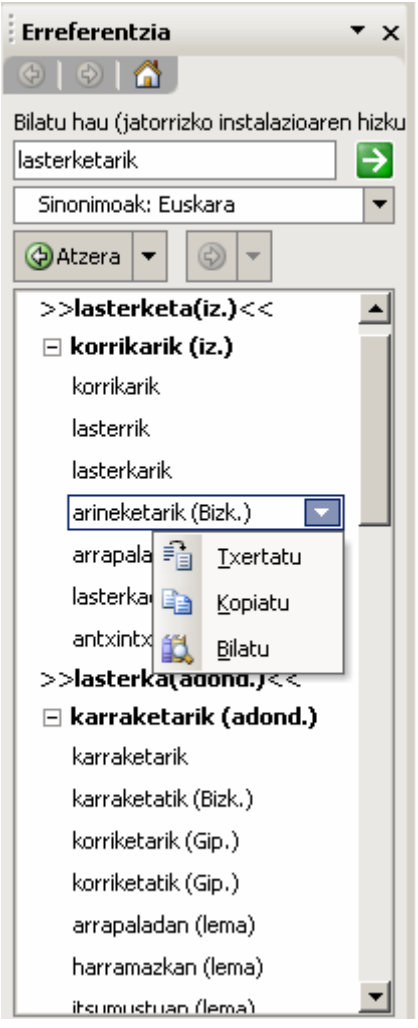

Gezi horren gainean klik eginez hiru aukera agertuko zaizkigu (ikus 4. irudia):

**4. irudia. Sinonimoari dagokion goitibeherako menua** 

1. *Txertatu:* Aukera honen bidez testuan aukeratuta dagoen hitza sinonimo horrekin ordezten du, flexio bera erabiliz. Nahiz eta sinonimoak parentesi artean etiketa eduki, ordezkapena egitean etiketa hori ez da testuan ezartzen.

Adibidez, "arineketarik (Bizk.)" aukeratuz gero, *Txertatu* sakatzen denean, "arineketarik" itsatsiko du Microsoft Word-ek dokumentuan. Beraz, etiketa —etiketa hori lema, euskalkia, erabilera, plurala edo lau hauen konbinazioa izan daiteke— duen sinonimoa aukeratuz, Word-ek ez du testuan etiketa ezarriko.

Hitzaren flexiorik egiterik ez duenean, alegia, zuzentzaileak forma ezagutzen ez duenean, nahiz *Sinonimoen Hiztegia*n sarrera izan, sinonimoak "lema" etiketa izango du, hau da, ez du flexionatuko eta erabiltzailearen esku geratuko da eginkizun hori.

2. *Kopiatu:* Aukera honen bidez, sinonimoa arbelean kopiatzen da, ondoren erabiltzaileak nahi duen lekuan itsasteko. (Menutik Editatu => Itsatsi aukeraren bidez, Ctrl-V sakatuz edo ikonoaren bidez).

3. *Bilatu:* Word-ek sinonimo hori testuan aukeratutako hitz flexionatua balitz bezala hartuko du, eta hiztegiko kontsulta arrunta egingo du.

Sinonimoaren gainean klik eginda, menuan *Bilatu* aukerak duen funtzio bera egingo du.

Testuan agertzen ez den hitz baten sinonimoak aurkitzeko aukera ere ematen digu honek. *Bilatu hau* leihoan, bilatu nahi dena idatzi eta, eskuinean agertzen den gezi berdean klik eginez, dagozkion sinonimoak agertuko dira behean, sinonimorik balu.

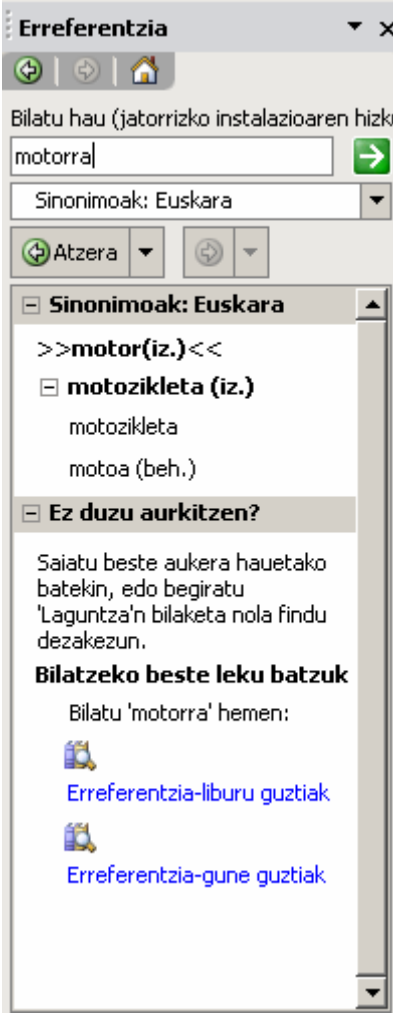

**5. irudia. Sinonimoen zerrenda** 

Leihoko **G**Atzera v botoia, aurreko hitzaren kontsultara itzultzeko erabiltzen da, hau da, leiho horretan hitz baten baino gehiagoren sinonimoen kontsulta egin bada, botoi hau sakatuz, aurreko kontsultara itzuliko gara.

*Atzera* botoia sakatuz aurreko kontsulta batera mugitu baldin bagara, beti egongo da aurreko kontsultetara bueltatzeko aukera, *Atzera* botoiaren eskuinean agertzen den  $\odot$  $\blacktriangledown$ botoiarekin.

Aurretik edo ondoren egin den kontsulta zehatz batera joateko nahikoa da, goitibeherako menuan klik egin eta bertan ikusi nahi den kontsultaren gainean klik egitea (Ikus 6. irudia).

Testutik kontsulta bat baino gehiago egin arren, kontsulta bakoitzean leihoa ixten bada, ezingo da *Atzera* botoia erabili.

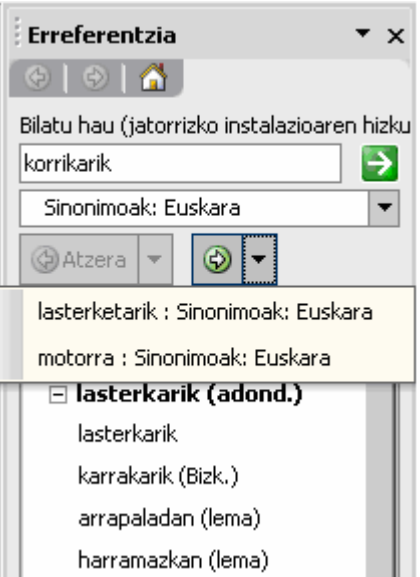

**6. Irudia. Goitibeherako menuko aukerak** 

#### **5. DESINSTALAZIOA**

*Sinonimoen Hiztegia* Word testu-prozesadoretik kendu nahi bada, hau da egin beharrekoa:

- *Hasi* menutik *Ezarpenak -> Kontrol-panela* hautatu
- *Gehitu/Kendu programak* aukera hautatu
- *Instalatu/Desinstalatu* fitxako zerrendan, bi aldiz klik egin "Sinonimoen Hiztegia" aukeran

Honekin, hiztegia eta liburutegi guztiak sistematik ezabatuko dira.